# **ΟΔΗΓΙΕΣ ΠΡΟΓΡΑΜΜΑΤΙΣΜΟΥ ALGOBOX III (ΦΗΜΑΣ)**

Το πλήκτρο δεξιά από το ακύρωση με την ένδειξη check θα αναφέρεται ως ΟΚ.

Στις οδηγίες μας θα βρείτε πώς θα προγραμματίσετε τα στοιχεία του πελάτη στο ΦΗΜΑΣ, πώς θα προγραμματίσετε τη σωστή com port, το ΑΦΜ και το ΑΕS κλειδί με τη βοήθεια του προγράμματος Algodriver.

Από το φορολογικό

Μόλις ανοίξουμε το φορολογικό μηχανισμό με καλώδιο δικτύου συνδεμένο στη θύρα ethernet πρέπει να αλλάξουμε το com port σε 24222.

### **Διαδικασία αλλαγής πόρτας επικοινωνίας**

Πατάμε το πλήκτρο ΚΛΕΙΔΙ 4 φορές μέχρι να δούμε στην οθόνη την ένδειξη ΠΡΟΓΡΑΜΜΑΤΙΣΜΟΣ και πατάμε ΟΚ, πατάμε 3 φορές ΚΛΕΙΔΙ μέχρι να δούμε ETHERNET και οκ, πατάμε ΟΚ στο ΝΑΙ, πατάμε 4 φορές το πλήκτρο ΔΕΞΙ ΤΟΞΑΚΙ μέχρι να δούμε COM.PORT και πατάμε Οκ, αλλάζουμε την πόρτα σε 24222 με τη βοήθεια του πάνω και δεξιού τόξου και αποθηκεύουμε με ΟΚ.

Πατάμε 3 φορές ΑΚΥΡΩΣΗ μέχρι να βγούμε έξω στο ΕΚΔΟΣΗ ΥΠΟΓΡΑΦΩΝ.

ΣΒΥΝΟΥΜΕ ΚΑΙ ΑΝΑΒΟΥΜΕ ΤΟ ΜΗΧΑΝΙΣΜΟ ΓΙΑ ΝΑ ΚΑΝΕΙ REBOOT ΜΕ ΤΗ ΝΕΑ ΠΟΡΤΑ ΕΠΙΚΟΙΝΩΝΙΑΣ.

### **Διαδικασία εκτύπωσης ΙΡ από το φορολογικό**

Πατάμε 4 φορές το πλήκτρο ΚΛΕΙΔΙ μέχρι να δείξει ΠΡΟΓΡΑΜΜΑΤΙΣΜΟΣ και πατάμε ΟΚ, πατάμε 3 φορές το ΚΛΕΙΔΙ μέχρι να γράψει ETHERNET και πατάμε ΟΚ και ξανά ΟΚ, πατάμε 2 φορές το αριστερό πλήκτρο μέχρι να δούμε PRINT SETTINGS και ΟΚ. Ο ΦΗΜΑΣ εκτυπώνει τις ρυθμίσεις του δικτύου και βλέπουμε την ΙΡ που έχει πάρει ο μηχανισμός πχ 192.168.1.51

Βλέπουμε τις ρυθμίσεις δικτύου του μηχανισμού και τις αντιστοιχίζουμε με τις ρυθμίσεις δικτύου του υπολογιστή δίνοντας την εντολή στο cmd ipconfig /all

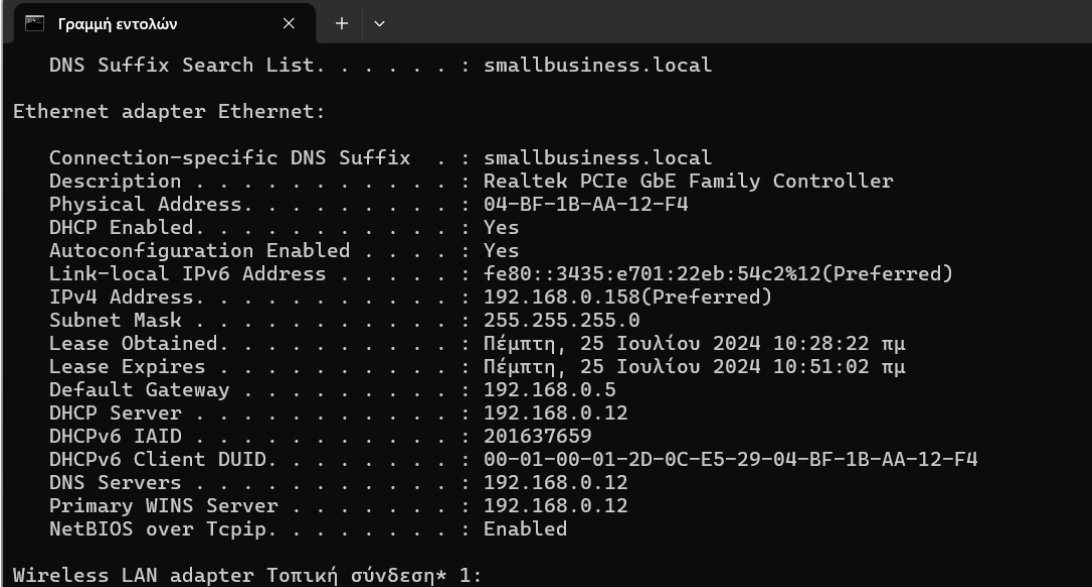

Και θα πρέπει στη ρύθμιση του ΦΗΜΑΣ να ορίσουμε ίδιο mask, gateway, dns1 (σαν dns2 προτείνουμε να χρησιμοποιήσετε το 8.8.8.8)

Αν δεν γίνουν σωστά οι ρυθμίσεις του δικτύου θα μας βγάλει error 98 που σημαίνει ότι πρέπει να ορίσουμε σωστά το δίκτυο.

#### **Εγκατάσταση Προγράμματος Algodriver**

Από το link

[https://1drv.ms/f/s!ArOBqyngZsz5nRP\\_7E3oddZcC\\_ng?e=qOwtlJ](https://1drv.ms/f/s!ArOBqyngZsz5nRP_7E3oddZcC_ng?e=qOwtlJ)

επιλέγουμε την τελευταία έκδοση του Algodriver (αυτή τη στιγμή είναι η

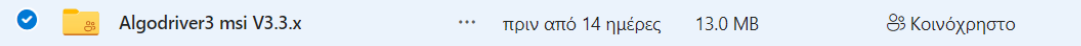

Και πατάμε Λήψη που βρίσκεται στο πάνω μέρος της οθόνης, κάνουμε εξαγωγή όλων των αρχείων και τρέχουμε το setup.

Ολοκληρώνουμε την εγκατάσταση και τρέχουμε το αρχείο Εκκίνηση Algodriver

Μετά από λίγο βγαίνουμε στην κεντρική οθόνη του προγράμματος.

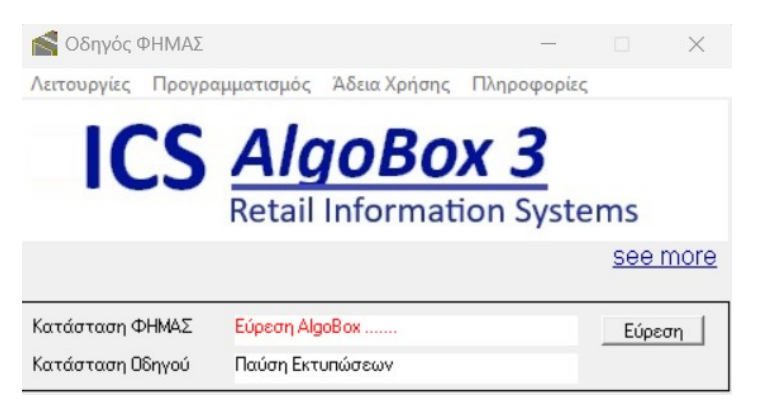

Από το μενού Προγραμματισμός – Παράμετροι – Παράμετροι επικοινωνίας και αρχείων ορίζουμε την ΙΡ του μηχανισμού (που βρήκαμε στο print settings) στο παράθυρο Πόρτα επικοινωνίας.

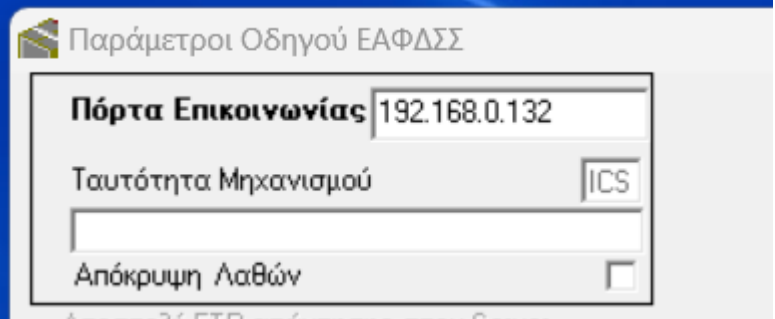

Και πατάμε τη δισκέτα δεξιά για να αποθηκεύσουμε τη ρύθμιση.

Από το μενού Προγραμματισμός – Διαχείριση ΦΗΜΑΣ – Λεκτικό ΦΗΜΑΣ

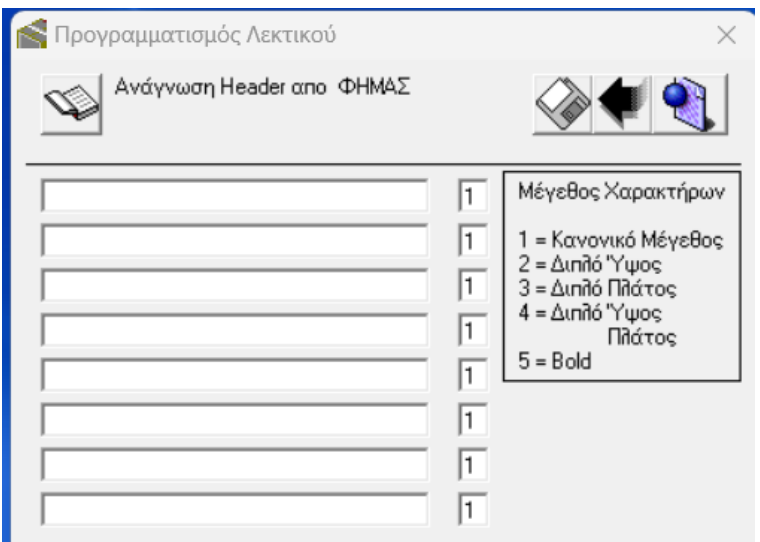

Πατάμε το πλήκτρο με το βιβλιαράκι για να διαβάσουμε την επωνυμία από το φορολογικό μηχανισμό και βάζουμε τα στοιχεία του πελάτη και πατάμε τη δισκέτα για αποθήκευση.

Με το πλήκτρο Αριστερό τόξο επιστρέφουμε στο κεντρικό μενού.

### **ΕΚΔΟΣΗ Ζ**

Για να εκδώσουμε Ζ πάνω από το μηχανισμό πατάμε το πλήκτρο ΚΛΕΙΔΙ, η οθόνη γράφει ΗΜΕΡ.ΑΝΑΦ.ΣΥΜ.Ζ και πατάμε το πλήκτρο ΟΚ, μας ρωτάει αν θέλουμε να βγάλουμε Ζ και πατάμε το αριστερό τοξάκι για να πάει στο Ναι και πατάμε ΟΚ.

Από το Algodriver πατάμε Λειτουργίες – Ισοζύγια – Ισζύγιο Ζ

# **ΑΛΛΑΓΗ ΙΡ**

Για να αλλάξω ΙΡ στο μηχανισμό επιλέγω από το πρόγραμμα Προγραμματισμός - Διαχείριση ΦΗΜΑΣ – Προγραμματισμός ETHERNET και ορίζω τα επιθυμητά πεδία.

# **Δήλωση ΑΦΜ ΠΕΛΑΤΗ**

Αφού έχουμε πάρει το κλειδί από το μενού Προγραμματισμός – Παράμετροι – Παράμετροι ΙΙ και επικοινωνία ΓΓΠΣ πατάμε το πλήκτρο Βιβλιαράκι για να διαβάσουμε το ΑΦΜ και δίνουμε το ΑΦΜ του πελάτη και ενεργοποιούμε την επιλογή Ενεργή Αποστολή Δεδομένων

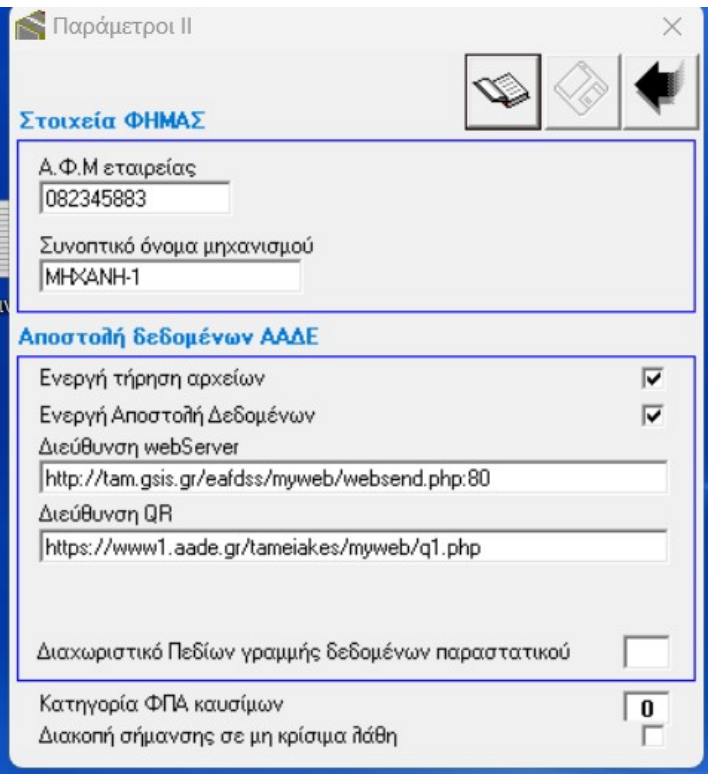

# **ΛΗΨΗ ΚΛΕΙΔΙΟΥ AES ΑΠΟ ΤΟ ΦΟΡΟΛΟΓΙΚΟ ΚΑΙ ΑΠΟΣΤΟΛΗ Ζ ΣΤΟ SERVER**

Από το μενού πατάμε ΚΛΕΙΔΙ μέχρι να γράψει ΠΡΟΓΡΑΜΜΑΤΙΣΜΟΣ πατάμε ΟΚ και 4 φορές το αριστερό τοξάκι μέχρι να γράψει ΑΠΟΣΤΟΛΗ ΓΓΠΣ και ΟΚ, ο κωδικός είναι 111111 και τον εισάγουμε με πάνω και δεξί τοξάκι και πατάμε ΟΚ.

Στο ΕΝΕΡΓ.ΑΠΟΣΤΟΛΗΣ πρέπει να μπω και να επιλέξω ΝΑΙ

Πιο δεξιά μπαίνω στο μενού ΚΛΕΙΔΑΡΙΘΜΟΣ και πατάω ΟΚ και μου εκτυπώνει το AES κλειδί. Αν ο ΦΗΜΑΣ δεν έχει δηλωθεί ακόμα τότε θα μας βγάλει δυο μηνύματα λάθους, (λαθος 113 WRONG GSIS KEY) γιατί ακόμα δεν έχει δηλωθεί στην ΑΑΔΕ.

Αν έχει δηλωθεί και συνεχίζει το λάθος (δεν κατεβάζει το κλειδί) ζητάμε από το λογιστή ή τον πελάτη να κάνει **ΑΝΑΝΕΩΣΗ ΚΛΕΙΔΙΟΥ από την ΑΑΔΕ.**

Πιο δεξιά μπαίνω στο μενού ΑΠΟΣΤΟΛΗ ΤΕΛ.Ζ και πατάω ΟΚ, μου προτείνει το Ζ που δεν έχει στείλει μέχρι το τελευταίο και επιλέγω με ΟΚ.

#### ΑΝΑΒΑΘΜΙΣΗ ΤΟΥ ΦΗΜΑΣ

Η αναβάθμιση των ΦΗΜΑΣ γίνεται αυτόματα μέσω πλατφόρμας.

Μπορείτε να μας στείλετε τα σειριακά και να τα αναβαθμίσουμε εμείς.

Δε στέλνουμε αυθαίρετα αναβαθμίσεις γιατί μπορεί να διαταράξουμε την εύρυθμη λειτουργία τους βάσει του προγράμματός σας.